#### This publication is withdrawn

The content is no longer current. The CRC Energy Efficiency Scheme was closed following the 2018-2019 compliance year and outstanding activities are now complete.

# CRC Energy Efficiency Scheme

How to Trade Allowances

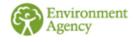

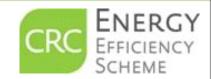

#### **Transfer of Allowances**

The CRC Team will need to enable your account to permit the transfer of allowances. We will need to confirm the identity of the individual carrying out the transfer, which may require proof of identity to be provided.

If you wish to transfer allowances please email: CRCHELP@environmentagency.gov.uk

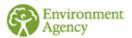

#### **How To Trade Allowances – Contents**

Account Summary Screen/Notice Board – slides 4 to 6

♦ How to Add a Buy Notice – slides 7 to 10

♦ How to Add a Sale Notice – slides 11 to 15

How to Transfer Sold Allowances – slides 16 to 20

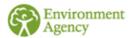

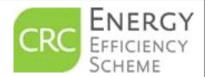

### **Prior to Trading Allowances**

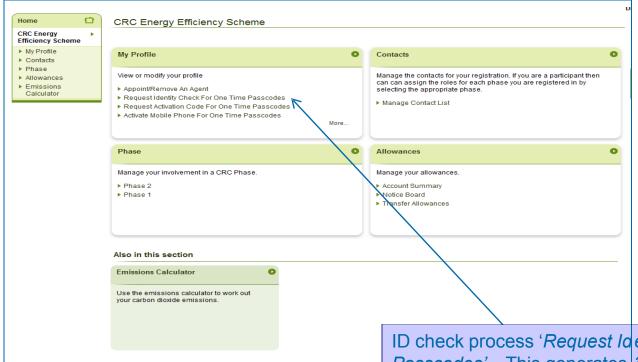

Prior to trading allowances, the CRC team will need to carry out an ID check before issuing you with the required One Time Passcode

ID check process 'Request Id entity Check For One Time Passcodes' – This generates an e-mail requesting an Identity check. Select this option to start the process.

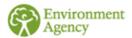

# Request Identity Check for One Time Passcode

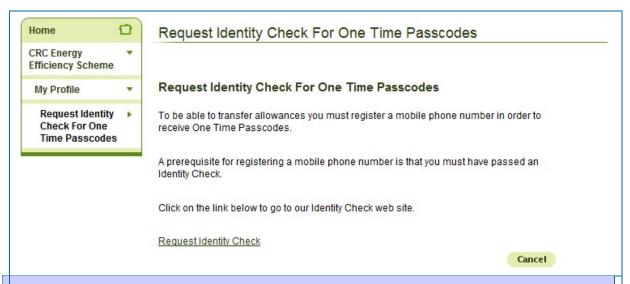

Once the request has been received, The CRC team will issue the ID Check documentation to the requester via e-mail. If you have successfully enrolled as an account representative using a digital certificate in phase 1 you will automatically be marked as having successfully undergone an ID check when the OTP functionality goes live.

Once this process has been completed you will be able to request a One Time Passcode through your CRC account.

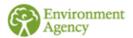

### **Activating your One Time Passcode**

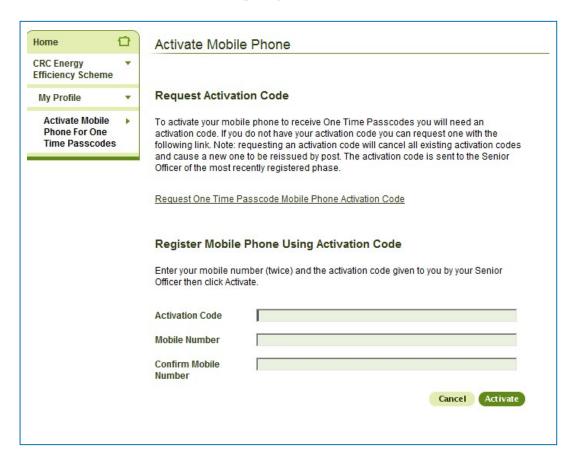

To complete the One Time Passcode process you will need to register your mobile phone using the "activation code" sent to your Senior Officer once your ID checks are completed

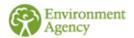

#### **How to Trade Allowances**

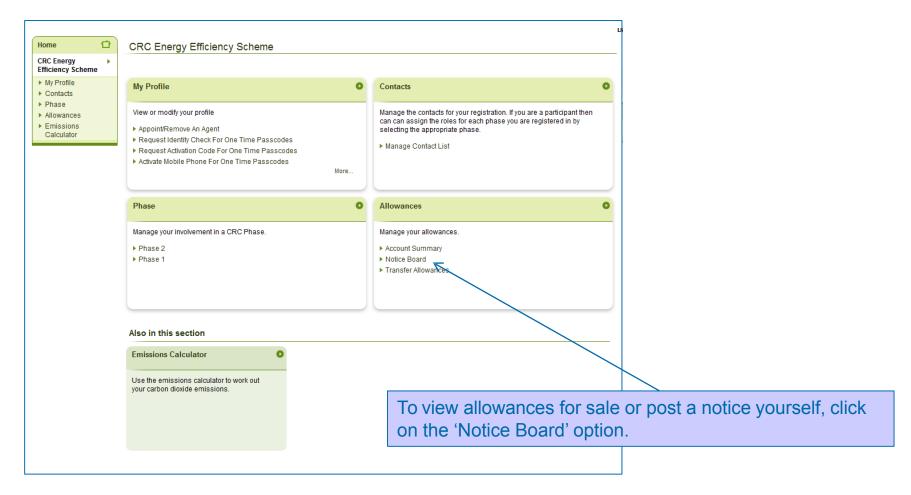

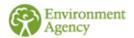

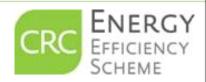

#### **How to Trade Allowances – Notice Board**

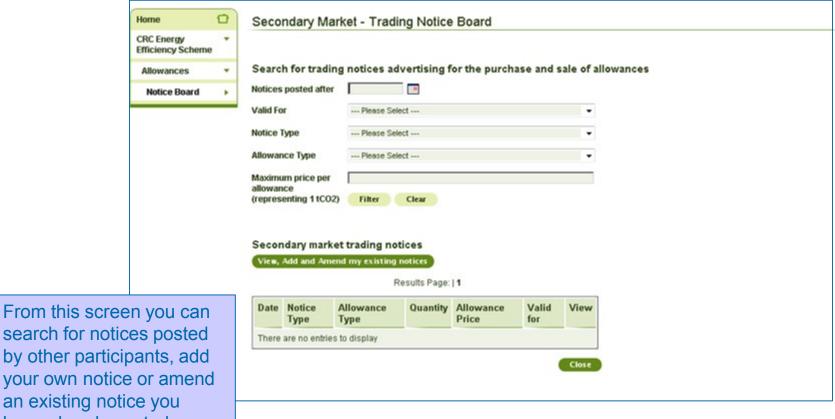

search for notices posted by other participants, add your own notice or amend an existing notice you have already posted.

> Please note: The transfer of allowances is an agreement between account holders. Payment is made off system between the parties involved.

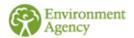

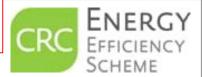

#### **How to Trade Allowances – Your Notices**

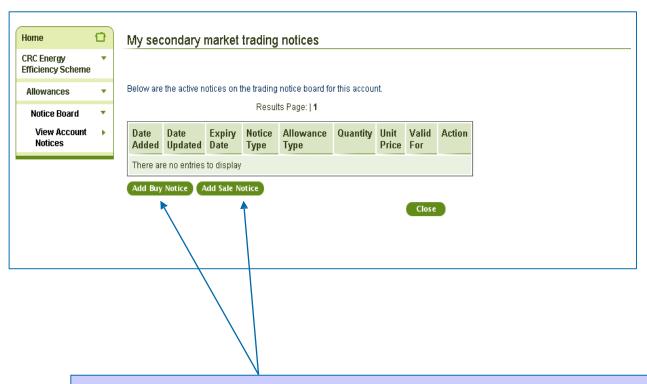

If you click 'View, add or amend existing notices' on the previous screen, you will see the notices posted here. You can also add a buy or sell notice, indicating that you want to either buy or sell allowances.

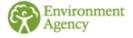

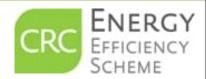

### Adding a Buy Notice

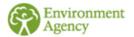

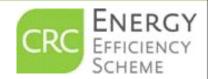

### How to Trade Allowances - Add A Buy Notice

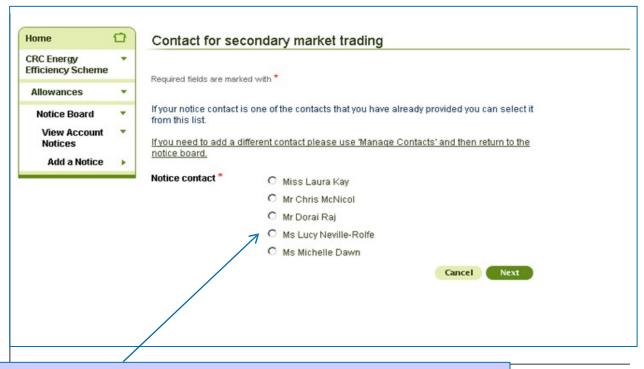

From the list, assign a contact to appear on the Buy Notice.

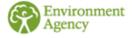

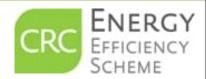

# How to Trade Allowances - Add A Buy Notice

| Home 🖸                                                                                                    | Advertise allowances on the secondary market                                                                               |                                                                                                    |
|----------------------------------------------------------------------------------------------------|----------------------------------------------------------------------------------------------------|----------------------------------------------------------------------------------------------------|
| CRC Energy Efficiency Scheme  Allowances  Notice Board  View Account Notices  Add a Notice                                                     | Required fields are marked with *  Allowance Details Please provide details of the allowance you require  Allowance Type * |                                                                                                    |
|                                                                                                    | Additional Information  Cancel Previous Next                                                                               | Advertise allowances on the secondary market  CRC Energy Efficiency Scheme  Allowances  Notice Board View Account Notices  Add a Notice Add a Notice  Allowance Type Fixed Price  Quantity 100  Maximum Price per allowance(x) |
| Enter the details of the allowances you wish to buy including quantity, maximum price you are willing to pay and the validity period required. |                                                                                                    | Valid from (Year) 2011/2012  Valid until (Year) 2013/2014  Additional Information  Cancel Previous Next                                                                                                    |
|                                                                                                    |                                                                                                    |                                                                                                    |

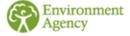

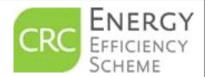

## How to Trade Allowances - Add A Buy Notice

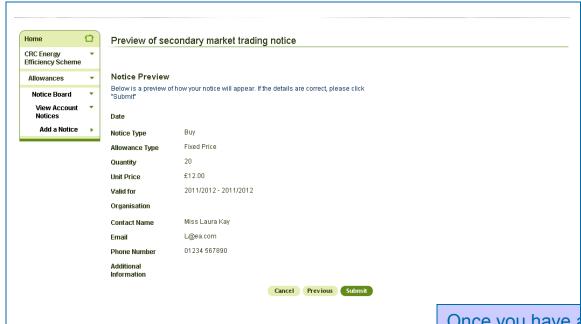

Once you have details of your notice you will be snown a preview. You have the option to cancel, go back to amend the details or submit the notice.

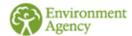

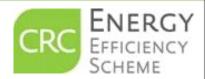

### Adding a Sell Notice

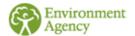

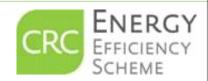

# How to Trade Allowances – Add A Sell Notice

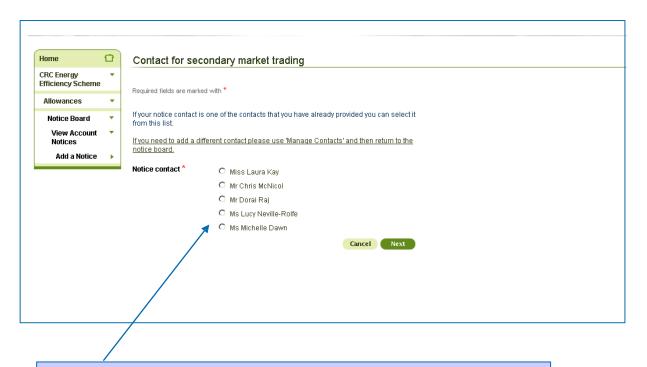

From the list, assign a contact to appear on the Sell Notice.

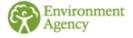

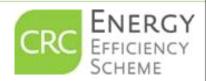

# How to Trade Allowances – Add A Sell Notice

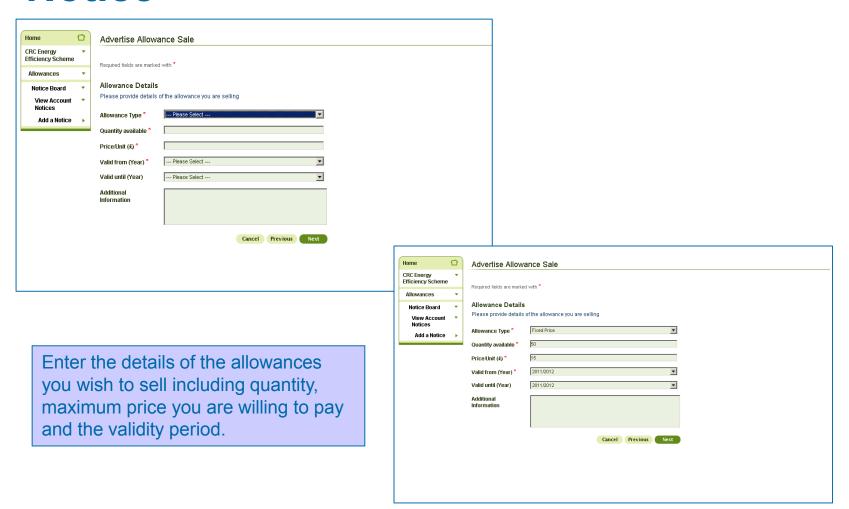

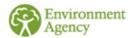

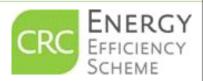

## How to Trade Allowances – Add A Sell Notice

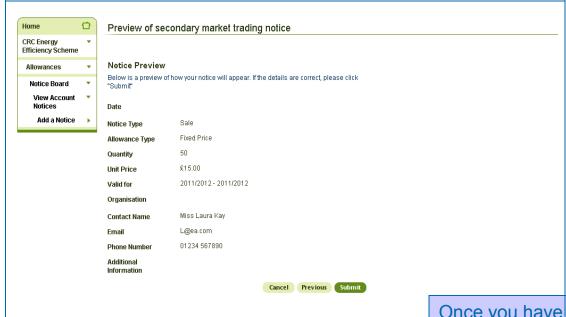

Once you have added the details of your notice you will be shown a preview. You have the option to cancel, go back to amend the details or submit the notice.

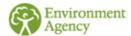

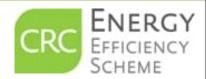

#### **How to Trade Allowances**

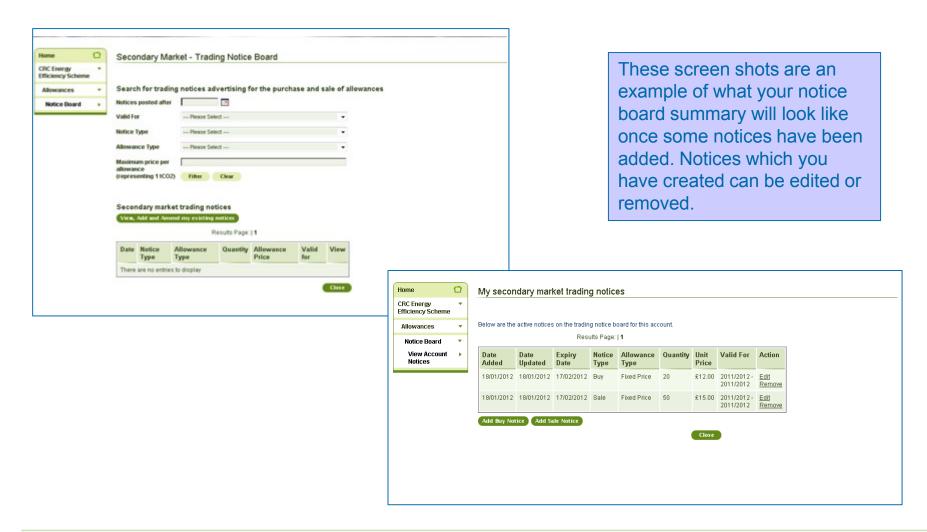

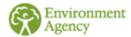

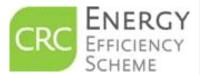

### How To Transfer Sold Allowances to Another Participant

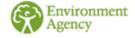

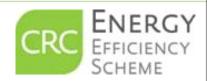

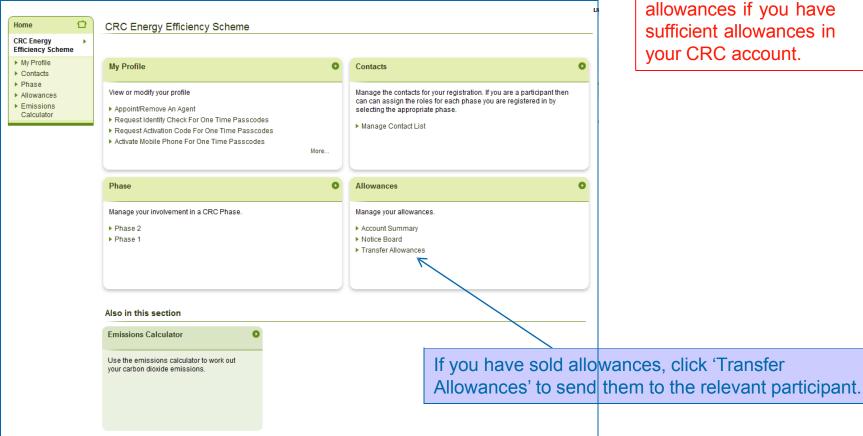

Please note: You will only be able to transfer allowances if you have sufficient allowances in your CRC account.

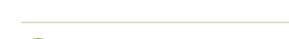

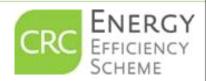

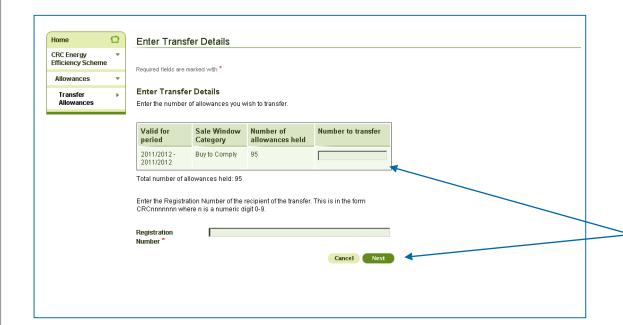

Add the number of allowances you wish to transfer. Enter the recipient's CRC Registration Number and click 'Next'.

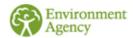

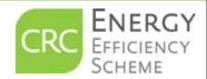

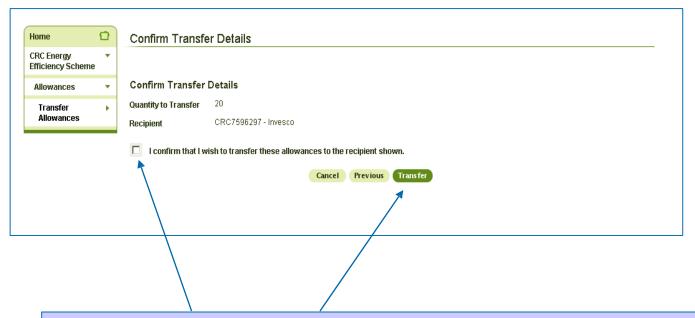

This is the summary screen of the transaction. Once you are happy with the transaction tick the declaration box followed by the 'Transfer' button. Once you have clicked the transfer button the allowances will appear in the recipient's account.

The Senior Officer and all enrolled contacts from both parties will receive an email confirming the transfer.

**Please note:** The transfer of allowances is an agreement between organisations. Payment is made off system between the parties involved.

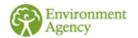

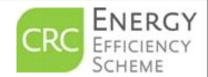

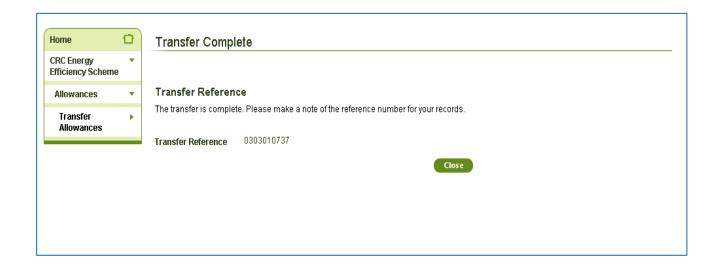

Once the transaction is complete you will be provided with a Transfer Reference number for your records.